Getting Started Guide for

# **LoRaWANTM Developer Gateway RAK7244**

Version V1.0 | December 2019

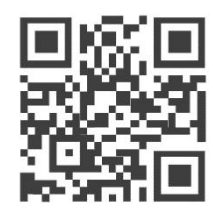

**[www.RAKwireless.com](https://www.rakwireless.com/en/download)**

*Visit our website for more document.*

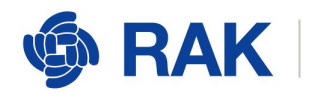

**Table of Contents** 

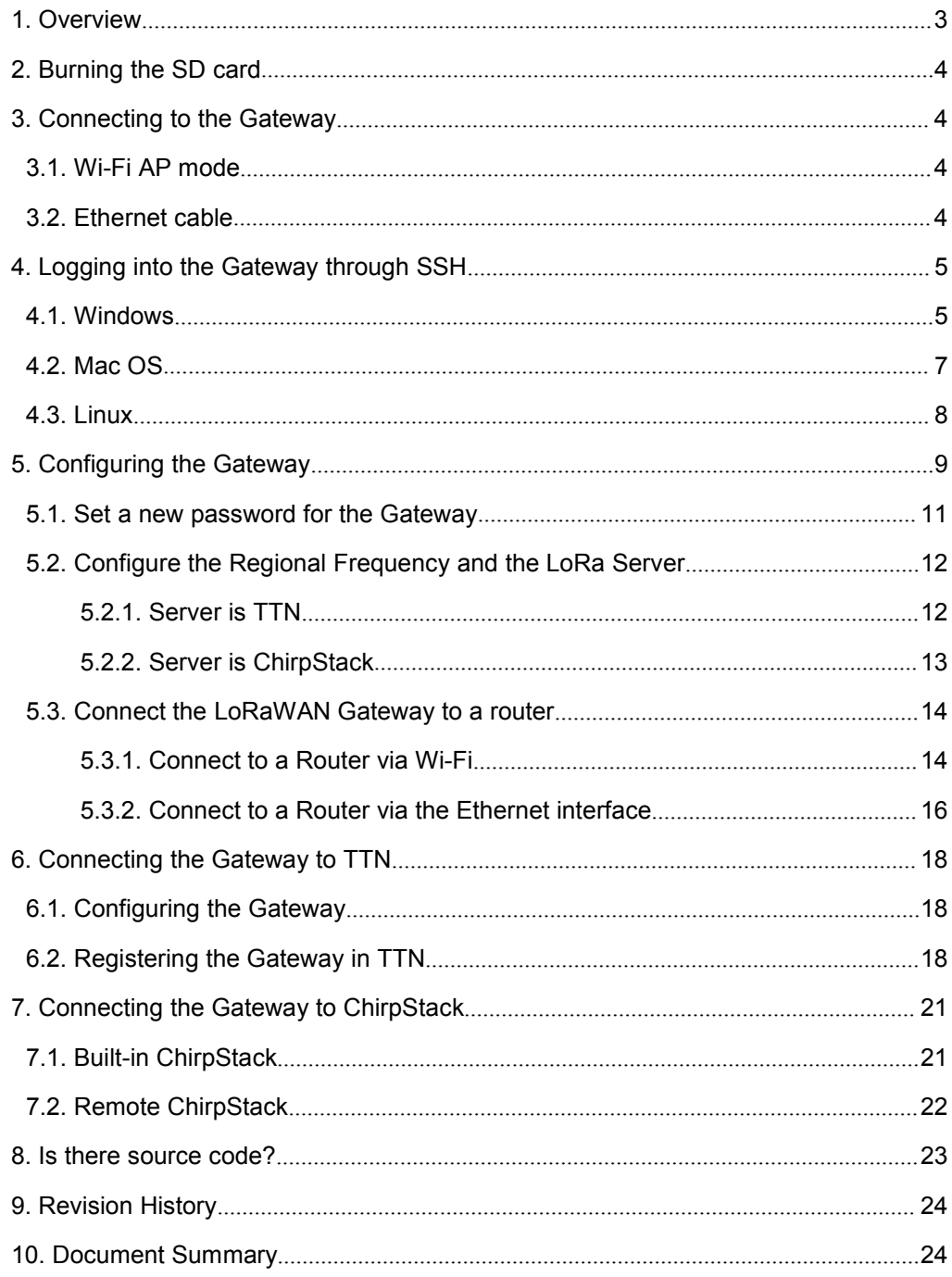

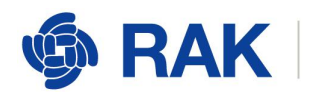

# <span id="page-2-0"></span>**1.Overview**

This document complements the RAK7244 with LTE.

More document information please visit our official site, the document hub, the RAKwireless online store, and/or the forums:

<https://www.rakwireless.com/en-int/>

<https://doc.rakwireless.com/>

<https://store.rakwireless.com>

<http://forum.rakwireless.com/>

What do you need to prepare?

RAK7244 with LTE

<https://store.rakwireless.com/>

A 16G SD card, a card reader, and a PC.

Install a writing software on the PC which can be used to burn firmware onto the SD card, for example, you can use Etcher, which can be download freely from here:

<https://www.balena.io/etcher/>

Install an SSH tool on the PC If you are using Windows you can use Putty, which can be download freely from here:

<https://www.chiark.greenend.org.uk/~sgtatham/putty/latest.html>

If your OS is Linux or Mac OS, there is a built-in SSH tool already.

Download the latest firmware from RAK website (the name is "RAK7243\_LTE…"):

[https://downloads.rakwireless.com/en/LoRa/Pilot-Gateway-Pro-RAK7243/Firmw](https://downloads.rakwireless.com/en/LoRa/Pilot-Gateway-Pro-RAK7243/Firmware/Raspberry-Pi-4/) are/Raspberry-Pi-4/

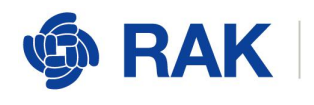

# <span id="page-3-0"></span>**2.Burning the SD card**

**RAKwireless** 

You can refer to this document for instructions on burning an image onto an SD:

[http://docs.rakwireless.com/en/LoRa/RAK2245-Pi-HAT/Tool/How\\_to\\_write\\_LoRa](http://docs.rakwireless.com/en/LoRa/RAK2245-Pi-HAT/Tool/How_to_write_LoRa_Gateway_Image_to_Micro_SD.pdf) \_Gateway\_Image\_to\_Micro\_SD.pdf

When you complete it, insert the SD card into your LoRaWAN Gateway, and power it on.

# <span id="page-3-1"></span>**3.Connecting to the Gateway**

There are two ways to connect your PC with the LoRaWAN Gateway:

### <span id="page-3-2"></span>**3.1.Wi-Fi AP mode**

By default, the LoRaWAN Gateway will work in Wi-Fi AP mode which means that you can find a SSID named like "Rakwireless\_XXXX" on the Wi-Fi network list, for example:

Rakwireless A9E7 Ŧ  $\mathbf{h} \in \mathbb{R}$ 

You can connect this Wi-Fi SSID by using "rakwireless" as the default password. The default IP address of the LoRaWAN Gateway's Wi-Fi is 192.168.12.1, and your PC willobtain an IP address automatically from DHCP if it connects successfully.

### <span id="page-3-3"></span>**3.2.Ethernet cable**

You can also connect your PC with the LoRaWAN Gateway through an Ethernet cable. By default, the IP address of the LoRaWAN Gateway's Ethernet interface is 192.168.10.10, so you need to set the IP address of your PC's Ethernet to the same network segment, for example, 192.168.10.20.

OK, now, you should be able to ping the LoRaWAN Gateway from your PC successfully. If this is indeed so, you can log into the LoRaWAN Gateway through SSH from your PC.

www.RAKwireless.com

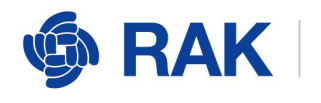

# <span id="page-4-0"></span>**4.Logging into the Gateway through SSH**

There are 3 possible cases depending on the OS you are using:

### <span id="page-4-1"></span>**4.1.Windows**

Open the SSH tool on your PC (in this document, we assume you are using Putty) and connect with the LoRaWAN Gateway through Wi-Fi AP mode which means the IP address is 192.168.230.1, as the following picture shows:

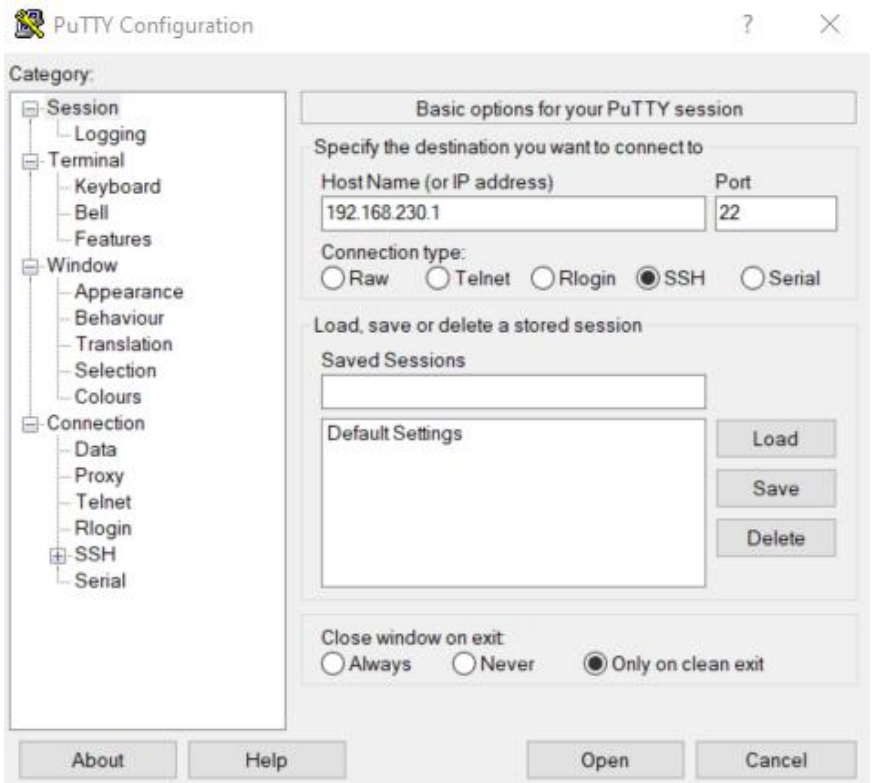

Note: If you connect with the LoRaWAN Gateway through an Ethernet cable, the IP address of should be 192.168.10.10.

Next enter the username and password:

The default username is "pi", and the default password is "raspberry".

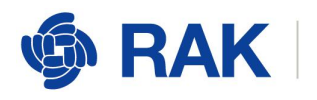

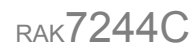

192.168.230.1 - PuTTY  $\frac{1}{2}$  $\Box$  $\times$ login as: <mark>I</mark>

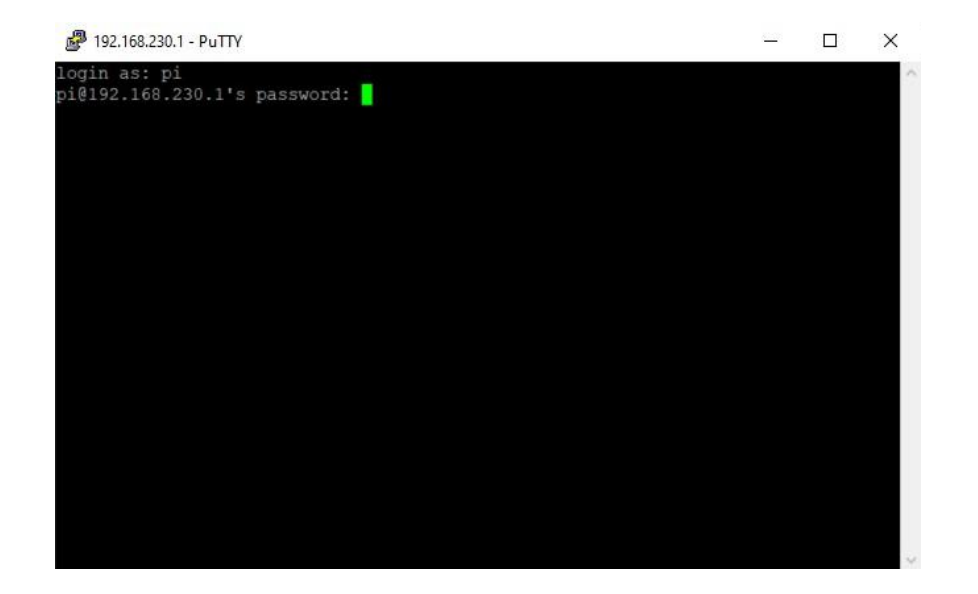

If there is a message to let you enter "yes" or "no", choose "yes".

OK, now, you have logged into the LoRaWAN Gateway through SSH successfully:

www.RAKwireless.com

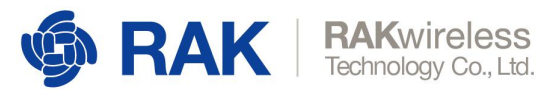

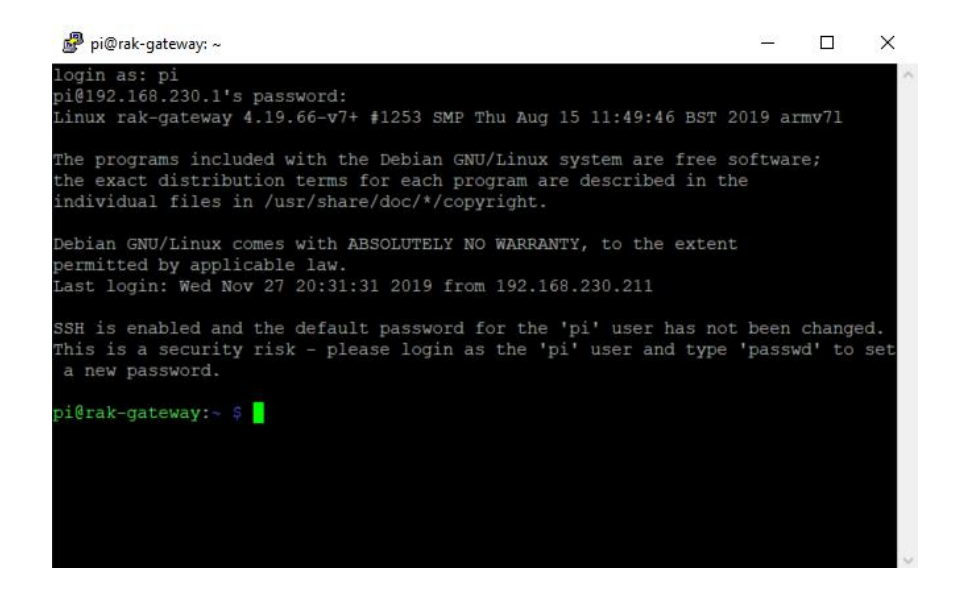

### <span id="page-6-0"></span>**4.2.Mac OS**

Open the terminal of Mac OS. Launch the Terminal application, which is found in /Applications/Utilities/ directory but you can also launch it from Spotlight by hitting Command + Spacebar and typing "Terminal" and then return:

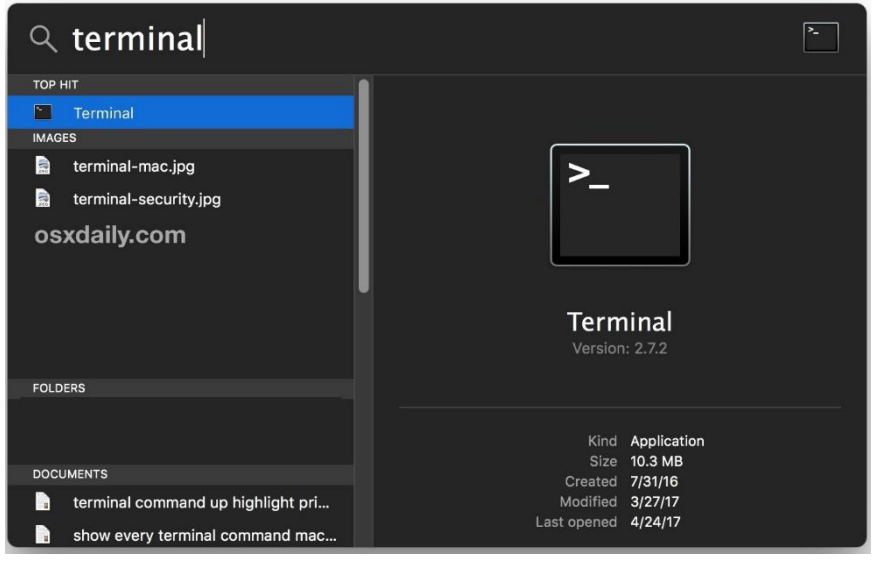

If you are not in root mode, please enter *"sudo -i"*:

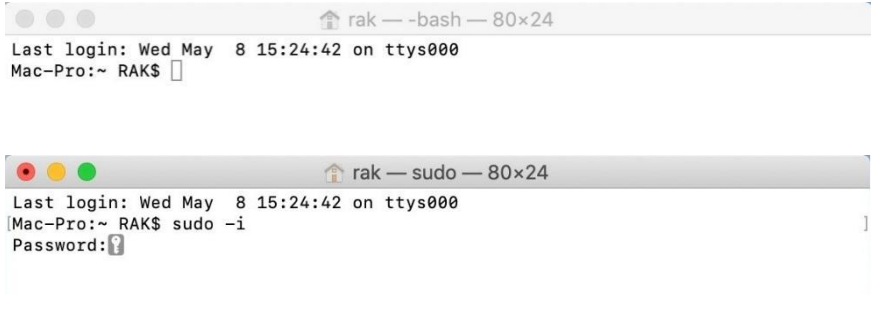

www.RAKwireless.com

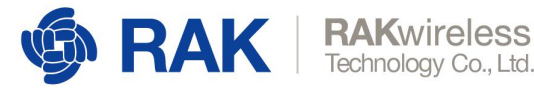

Enter the password, and you will be in root mode:

```
\bullet\bullet\bulletnk - sh - 80 \times 24Last login: Wed May 8 15:24:42 on ttys000
Mac-Pro:~ RAK$ sudo -i
[Password:
Mac-Pro:~ root#
```
Enter "ssh [pi@192.168.230.1"](mailto:pi@192.168.230.1) to logged into the LoRa Gateway, the default password is "raspberry":

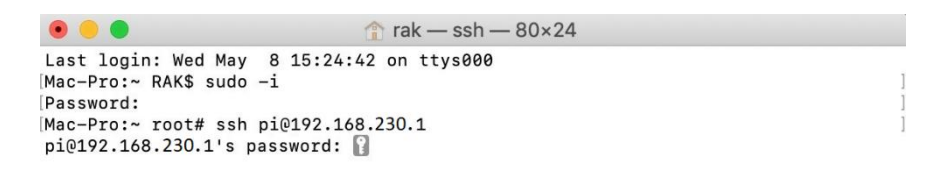

Note: If you connect your PC with the LoRa Gateway through Ethernet cable, you should enter "ssh [pi@192.168.10.10](mailto:pi@192.168.10.10)" in this step.

OK, you have logged into the LoRa Gateway through SSH successfully:

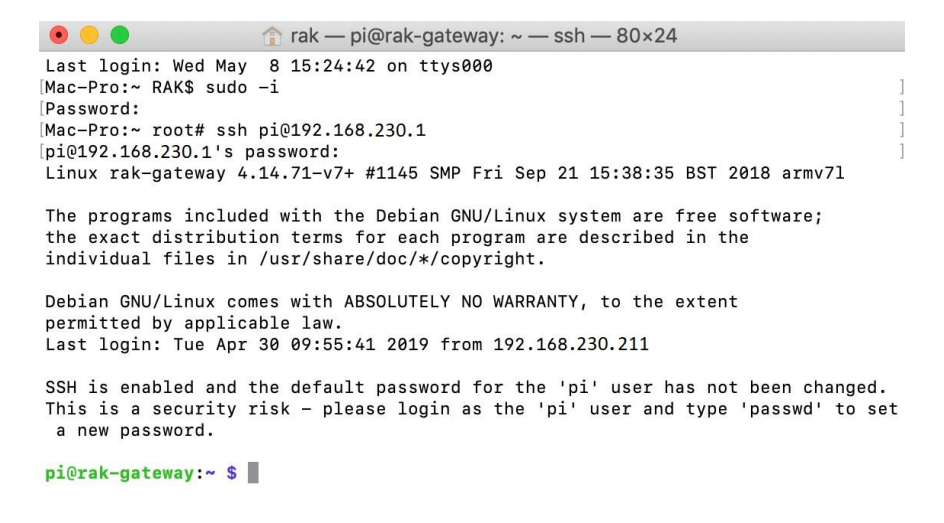

### <span id="page-7-0"></span>**4.3.Linux**

If you are using Linux the procedure is the same as the one for Mac OS.

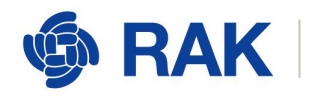

# <span id="page-8-0"></span>**5.Configuring the Gateway**

**RAKwireless** Technology Co., Ltd.

You should now be logged into the Gateway's Raspbian OS.

Enter the following command to start the configuration wizard:

#### *sudo gateway-config*

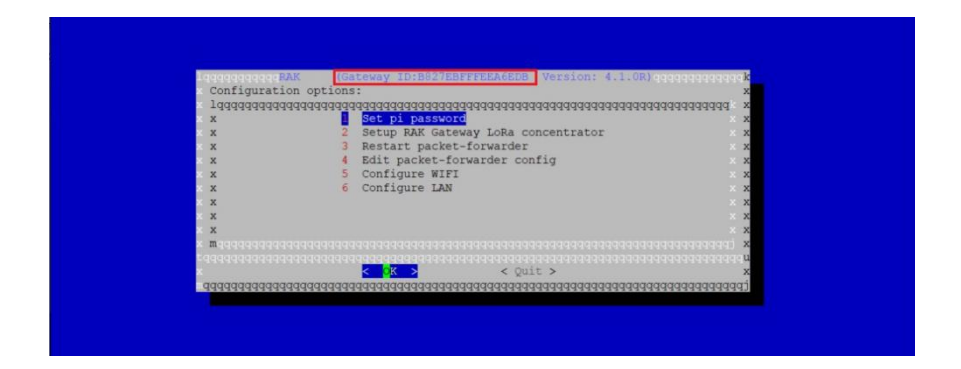

#### Item 1

Set a new password for the Gateway;

#### Item 2

Configure the Regional Frequency which the Gateway will work on, and the LoRa Server which the Gateway will work with;

#### Item 3

Restart the Packet Forwarder process;

#### Item<sub>4</sub>

Open the *global\_conf.json* file, which includes the detailed configuration parameters (for advanced users only);

#### Item 5

Configure the Wi-Fi interface;

### Item 6

Configure the Ethernet interface;

Note: The Gateway ID (EUI) squared in red in the image above is an important parameter that you will need in order to register the device with a LoRa Server.

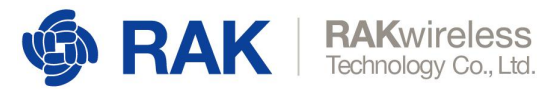

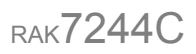

You can also get the Gateway EUI by entering the following command:

*sudo gateway-version*

pi@rak-gateway:- \$ sudo gateway-version Gateway ID:B827EBFFFEEA6EDB RAKWireless gateway RAK7244 version 4.1.0R pi@rak-gateway:~ \$

www.RAKwireless.com

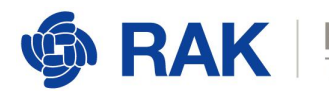

# <span id="page-10-0"></span>**5.1.Set a new password for the Gateway**

The default password is "raspberry", which is the same for all Raspberry Pi devices, so it is considered a good practice to change it.

So, choose "1 Set pi password" as in the picture below:

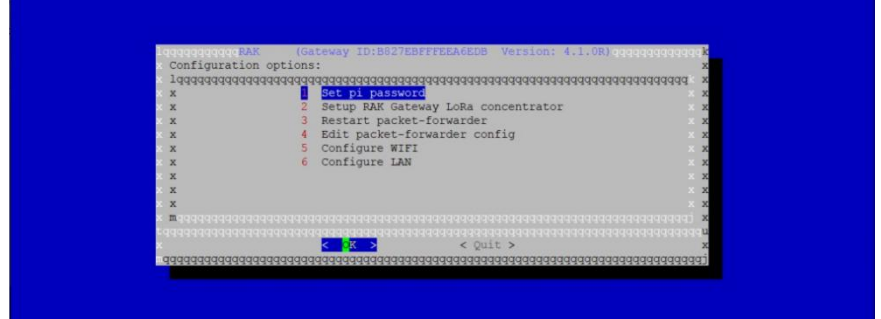

After pressing "*Yes*" you need to enter a new password twice:

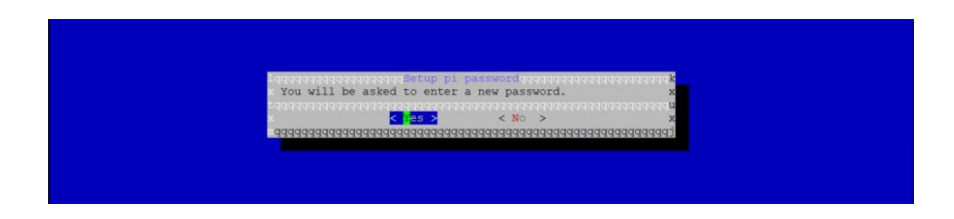

The figure below indicates that the change has been successful.

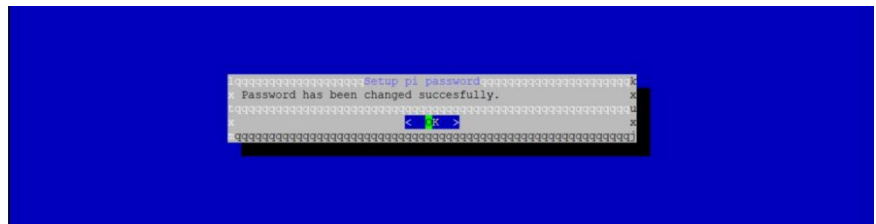

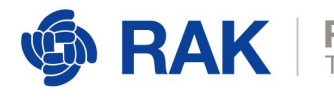

# <span id="page-11-0"></span>**5.2.Configure the Regional Frequency and the LoRa Server**

As the image below shows, choose "*Setup RAK Gateway LoRa concentrator*":

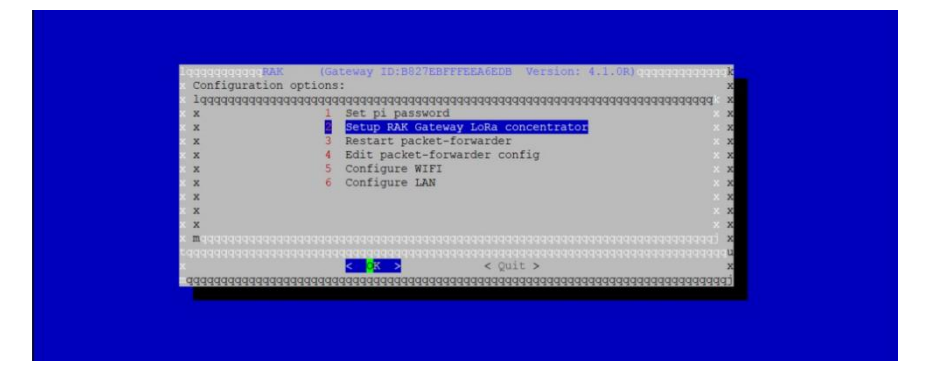

You can choose one of two supported LoRa Servers here: TTN or ChirpStack.

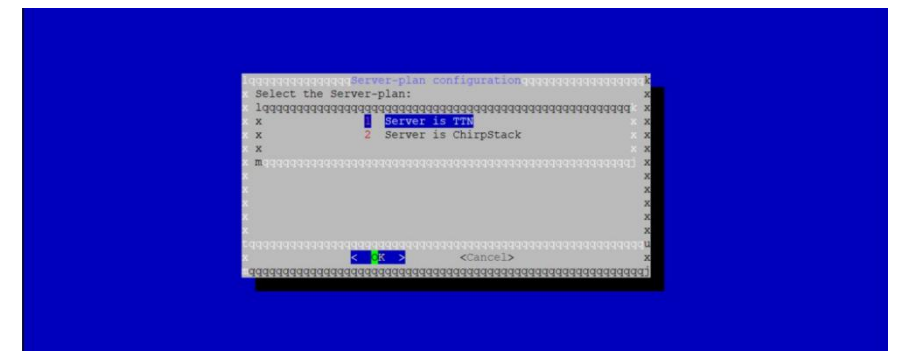

### **5.2.1. Server is TTN**

<span id="page-11-1"></span>If you choose TTN as the LoRa server, you will see the page below where you need to select your *Regional Frequency Band*.

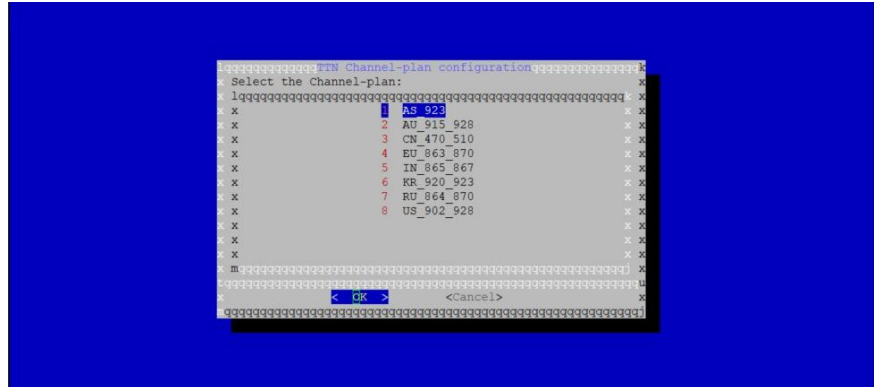

You should get the massage in the image below if all went right.

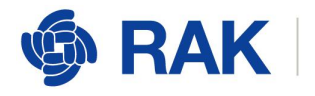

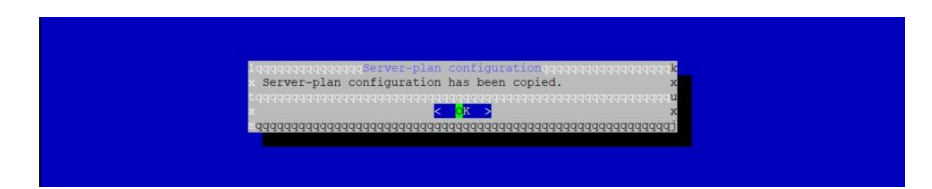

### **5.2.2. Server is ChirpStack**

<span id="page-12-0"></span>If you choose ChirpStack as the LoRa server, you will see the following page:

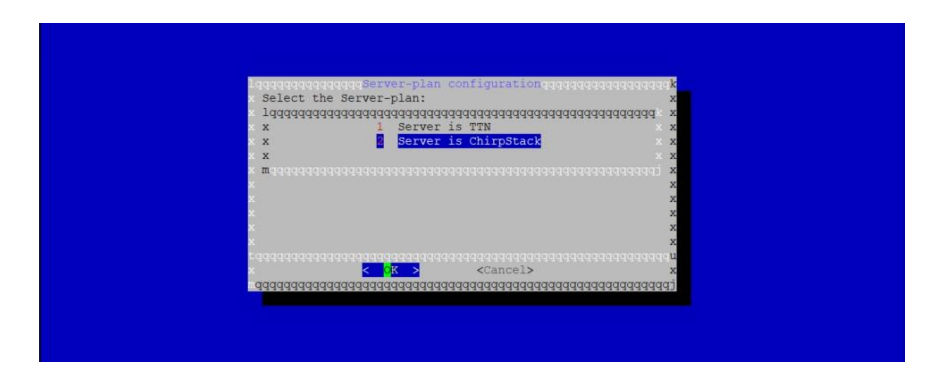

Choose Option 1 to select your *Regional Frequency Band*.

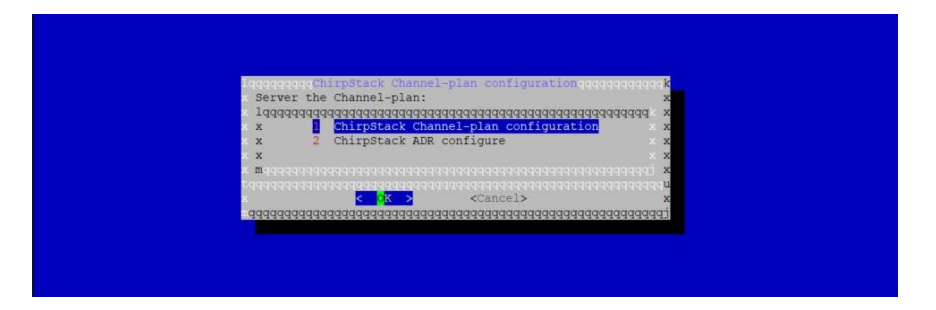

Next, you need to set an IP address of the ChirpStack which you want your LoRaWAN Gateway to work with:

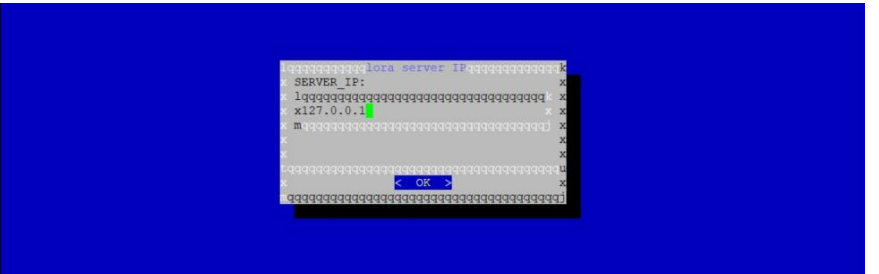

The default IP address is "127.0.0.1" which means you will be using the built-in LoRa Server. If you want to use an independent LoRa Server running on another device or a cloud based LoRa Server, you need to set it to the corresponding IP address.

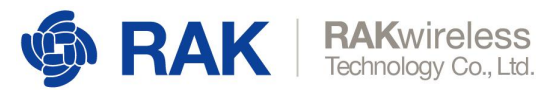

If you have instead selected Option 2 you can enable/disable the Adaptive Data Rate (ADR) functionality:

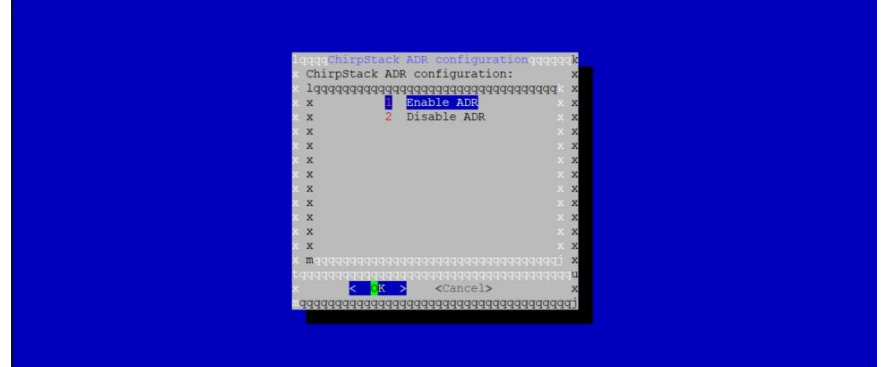

# <span id="page-13-0"></span>**5.3.Connect the LoRaWAN Gateway to a router**

If you want to use TTN or an independent LoRa Server which may be deployed in a local area network or in a remote one, you need to connect your LoRaWAN Gateway to a router.

There are 2 ways to connect your Gateway to a router:

#### **5.3.1. Connect to a Router via Wi-Fi**

<span id="page-13-1"></span>In the main configuration menu choose "*5 Configure WIFI*":

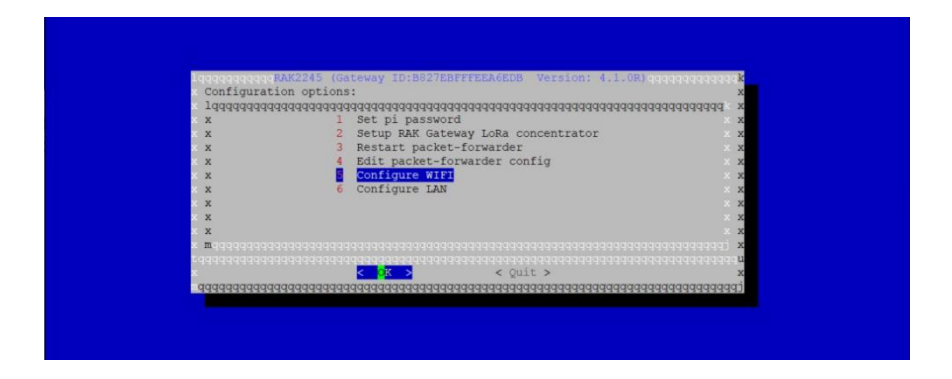

You will see the following page:

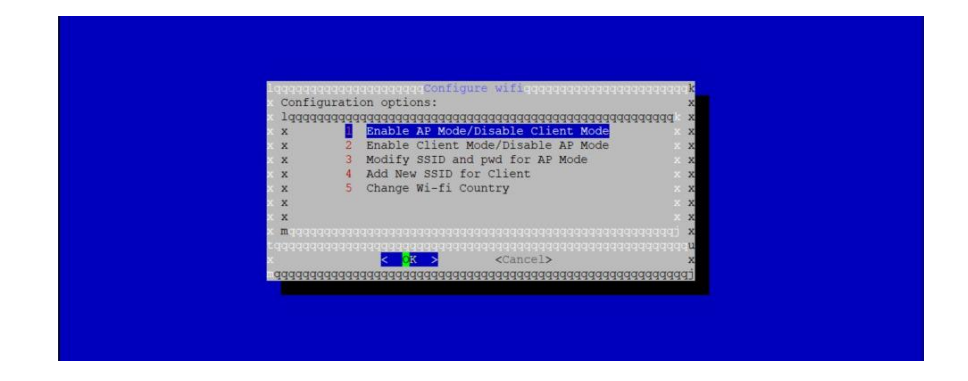

www.RAKwireless.com

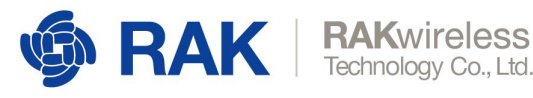

**Note:** Item 1 and Item 2 are used to set the Wi-Fi mode, which the Gateway works in. If you choose Item 1, it means that the Gateway will work in Wi-Fi AP Mode after rebooting, while the Wi-Fi Client Mode will be disabled. If you choose Item 2, it means that the Gateway will work in Wi-Fi Client Mode after rebooting, while Wi-Fi AP Mode will be disabled. Item 3 is used to modify the SSID and password of the Wi-Fi AP, and it is valid when the Gateway works in Wi-Fi AP mode. Item 4 is used to configure the Wi-Fi SSID and password, which the Gateway will connect using after rebooting, if the Gateway works in Wi-Fi Client Mode. Item 5 is used to change the Resident Country to match with Wi-Fi standards.

Choose Item 2 to enable Wi-Fi Client Mode, then choose Item 4 to configure the Wi-Fi SSID and password. Fill those in accordance with your router's Wi-Fi network credentials.

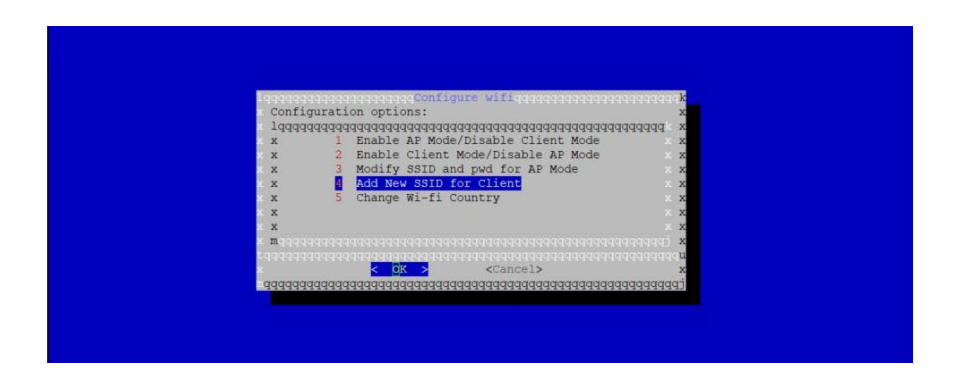

Remember that in order to enable Wi-Fi Client Mode, you have to first disable AP mode first (you will otherwise see the notification below):

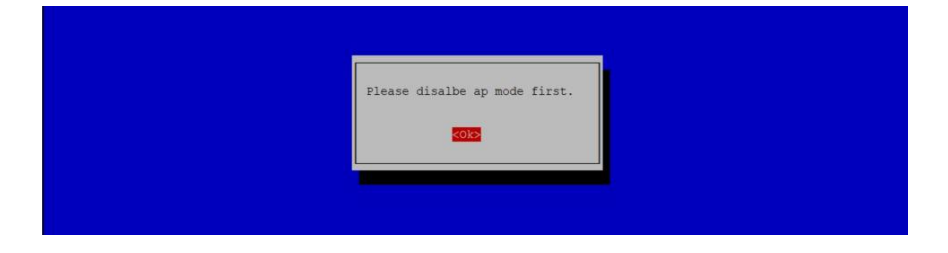

One Wi-Fi AP Mode has been disabled you can enable and set up Wi-Fi Client Mode.

Start by selecting your country of residence, followed by the SSID, and lastly enter the passphrase:

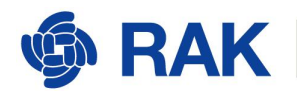

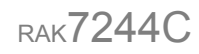

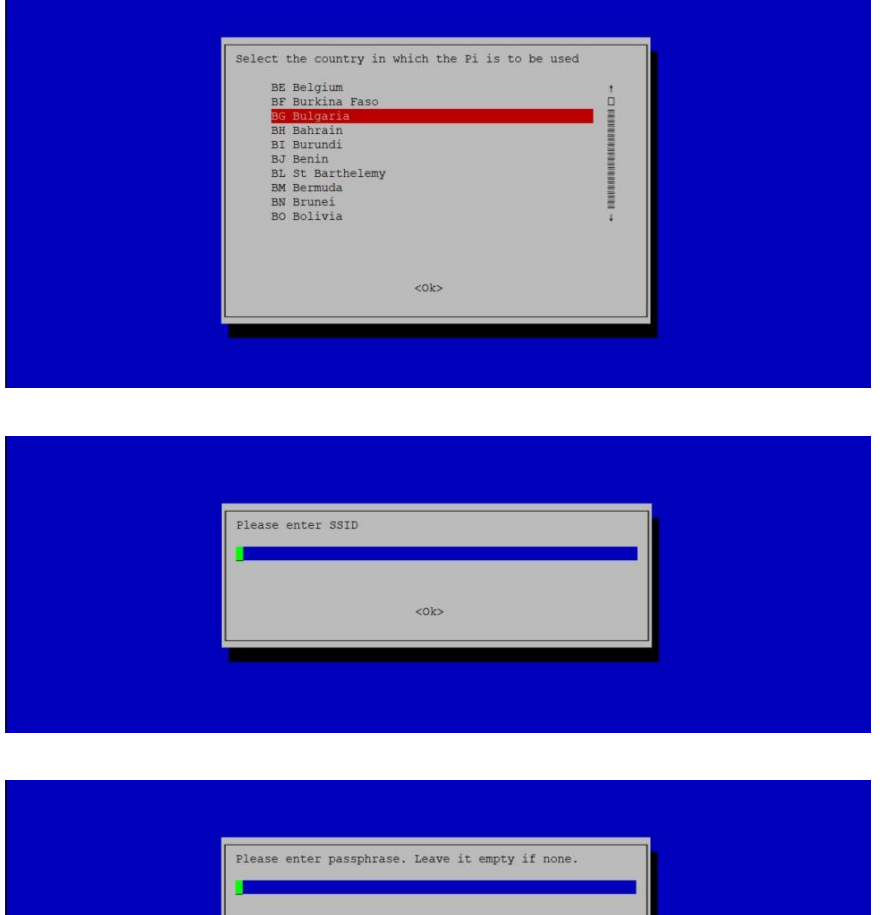

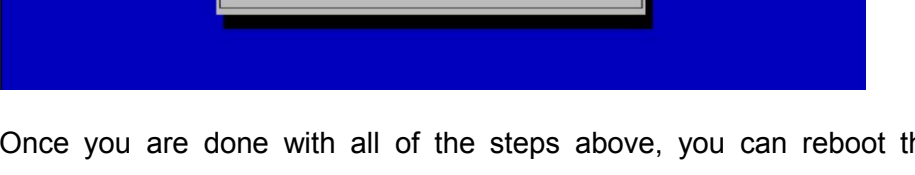

 $<0k>$ 

Once you are done with all of the steps above, you can reboot the Gateway. Once booted the system will automatically connect to the router using the Wi-Fi network.

### **5.3.2. Connect to a Router via the Ethernet interface**

<span id="page-15-0"></span>In the main configuration menu choose "*6 Configure LAN*". This will let you set up a static IP address for the Gateway's Ethernet adapter.

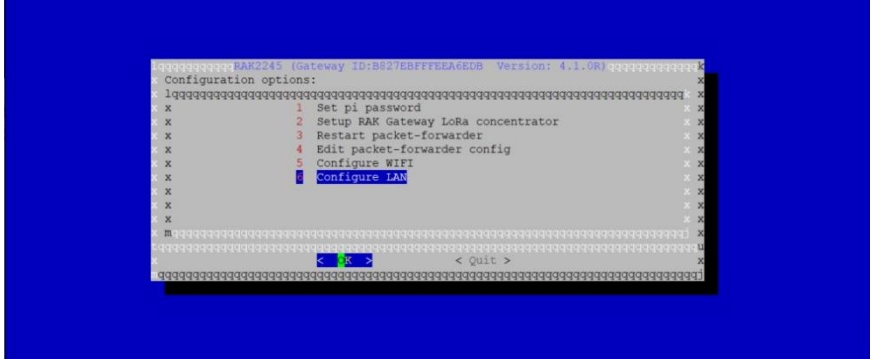

www.RAKwireless.com

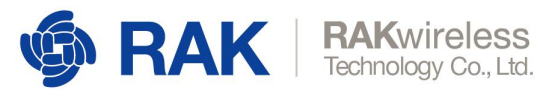

In the page that follows you need to fill in the IP address you want to assign to the Gateway. Keep in mind that the Gateway and the Router must be in the same network segment, otherwise the connection will fail. By default, the IP address of the Gateway's Ethernet card is 192.168.10.10:

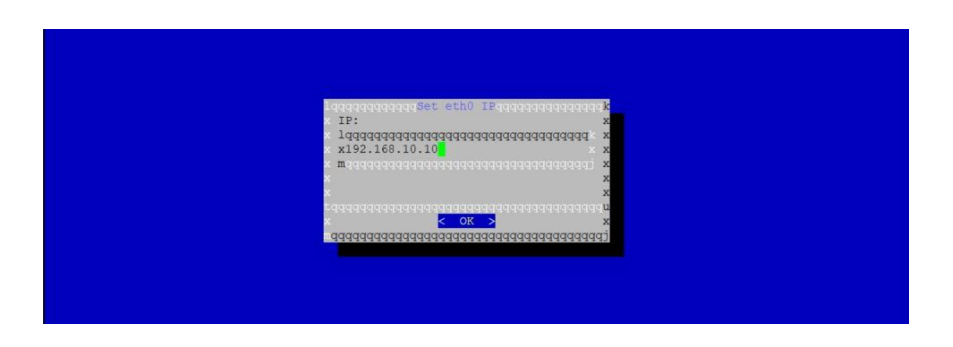

Next, configure the Router's IP address. This is going to act as the Internet Gateway address for the LoRaWAN Gateway.

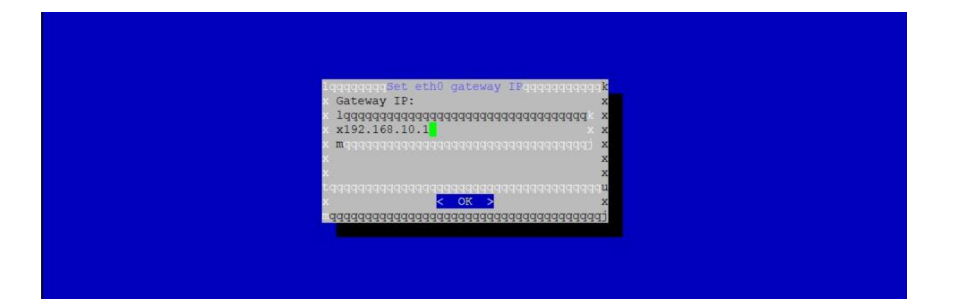

You should get a message as the one below, is all went without errors.

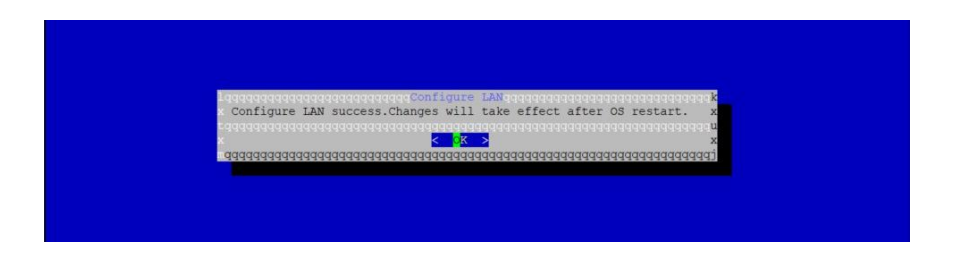

Now, just reboot the Gateway and it will connect to the Router through the Ethernet interface.

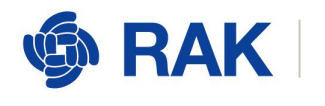

# <span id="page-17-0"></span>**6.Connecting the Gateway to TTN**

# <span id="page-17-1"></span>**6.1.Configuring the Gateway**

Make sure your Gateway is connected either via LTE, Wi-Fi or Ethernet, as per the instructions in the previous chapter. You should also be able to access it via SSH.

Next configure your Gateway to use TTN as a server (follow Section 5.2, subsection 5.2.1). In our example we are going to be using the EU863-870 band.

# <span id="page-17-2"></span>**6.2.Registering the Gateway in TTN**

Open the TTN website <https://www.thethingsnetwork.org/>, and log in (you need to have created an account first). After logging in (creating an account), you should see the page in the image below. In the upper left corner as shown in the red square, there is a drop-down menu with a "*Console*" tab you need to access.

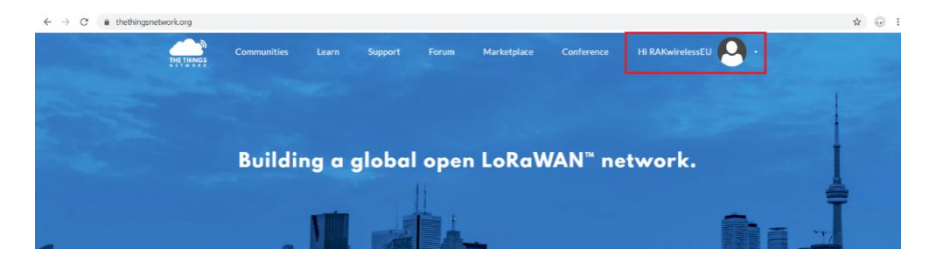

Can you see this page? Click on "*GATEWAYS*":

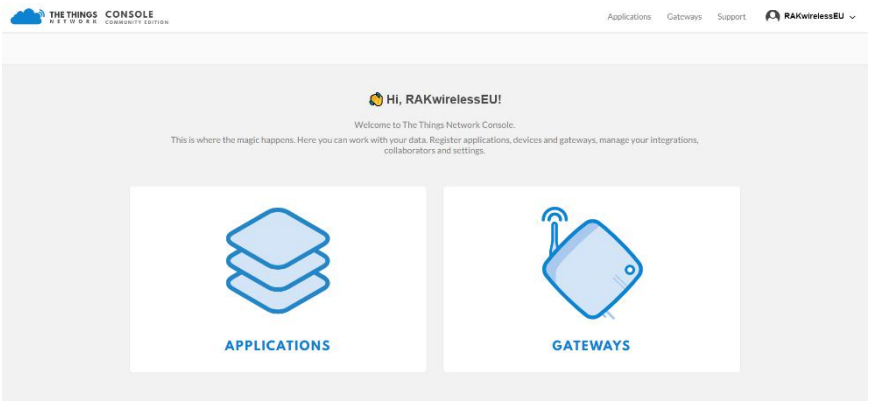

www.RAKwireless.com

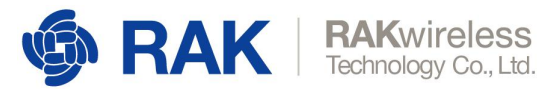

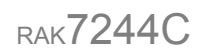

Click on register gateway":

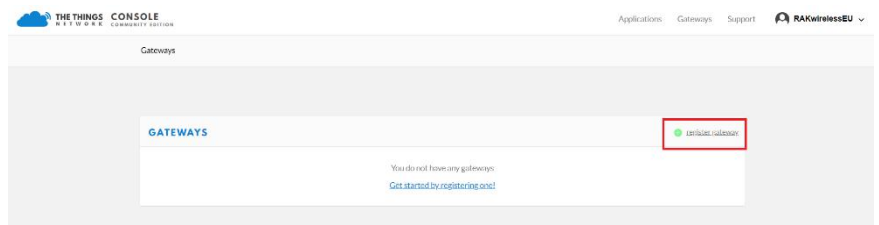

#### Fill in the requested fields:

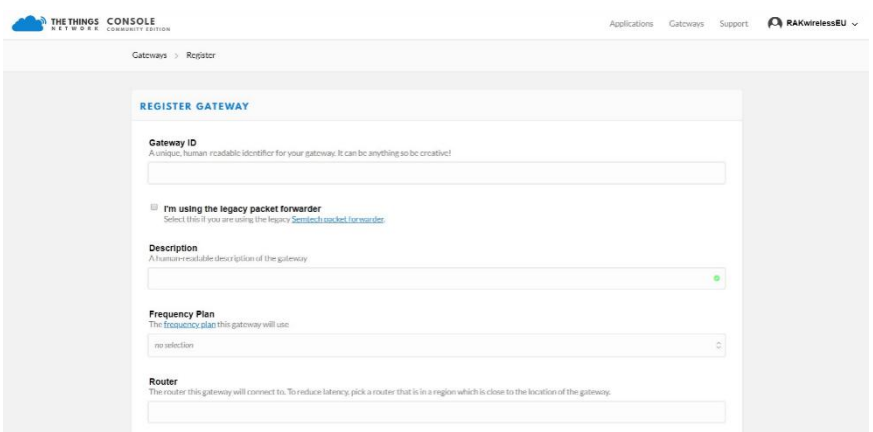

#### *Gateway ID:*

This is a unique identifier of your Gateway. This should have the same values as the one shown in the Gateway Configuration Wizard (see image below). Make sure to select the "*I'm using the legacy packet forwarder*" check box under the Gateway ID field.

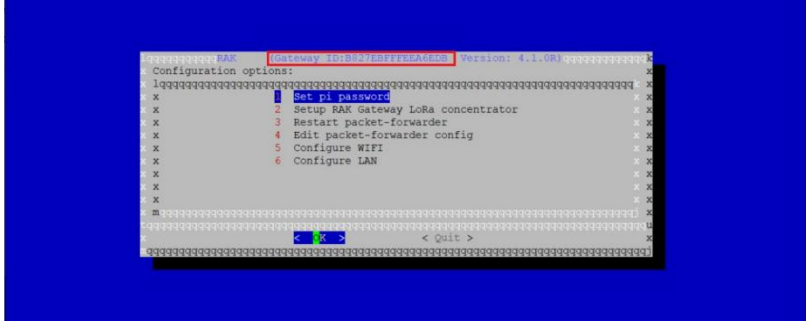

#### *Description:*

The is no strict format or uniqueness for this field, you can enter whatever you like (*RAK7244 Indoor Gateway* for our example).

#### *Frequency Plan:*

This should correspond to the Gateway Hardware and the region you are in.

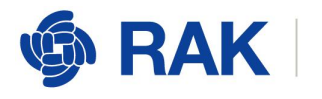

### *Router:*

This will be automatically populated once you select the *Frequency Plan*.

The rest of the fields (*Location* and *Antenna Placement* are optional).

You should end up with something like the configuration in the following image:

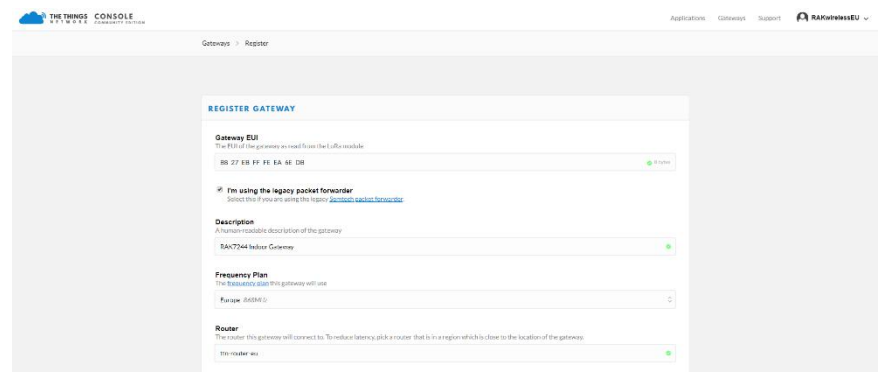

Finalize by clicking on the "*Register Gateway*" button. If the process was successful you will be redirected to the overview page where you should be able to see your Gateway status as "*connected*". If it is indeed so, your Gateway is connected to TTN and is ready to forward data.

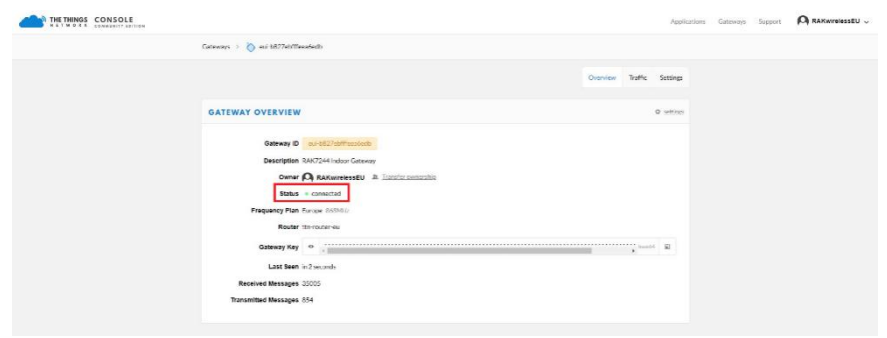

www.RAKwireless.com

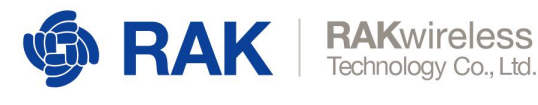

# <span id="page-20-0"></span>**7.Connecting the Gateway to ChirpStack**

[ChirpStack](https://www.chirpstack.io/) is an open source LoRa Server stack. RAKwireless Developer Gateways have 2 methods for using ChirpStack.

# <span id="page-20-1"></span>**7.1.Built-in ChirpStack**

There is a built-in ChirpStack in every RAK Developer Gateway that comes with the Official [RAKwireless](https://downloads.rakwireless.com/en/LoRa/Pilot-Gateway-Pro-RAK7243/Firmware/) Firmware.

By default, after burning the firmware and accessing the Gateway for the first time it is configured to use the Built-in ChirpStack as its LoRa Server. It is set up to work in the EU863-870 band. Unless you are in aa region that uses this band, you should change it.

In case you have used TTN and you now want to return to the Built-in ChirpStack you can go back to Section 5.2, subsection 5.2.2 in order to go through the steps of configuring ChirpStack again.

There is a Web-based UI that comes with the ChirpStack instance. Simply open a browser and enter the LAN IP address:8080 of the LoRaWAN Gateway's (for the interface you are using to connect it to the network). Make sure not to forget to use the 8080 port. The default username and password are "*admin*".

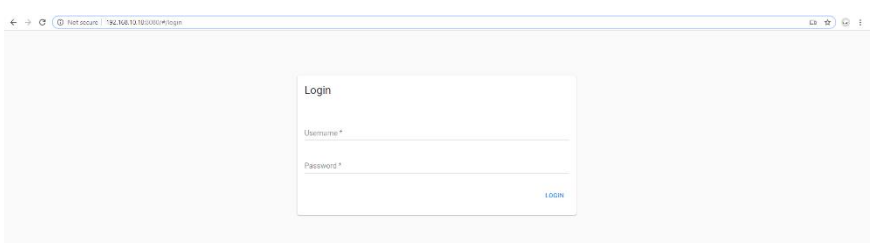

Everything should be pre-configured: Device profiles have been created, the Gateway has been registered with the server, etc. If you go to the *Gateways* tab and click on *rak\_gateway*, you should see the *Gateway details* page.

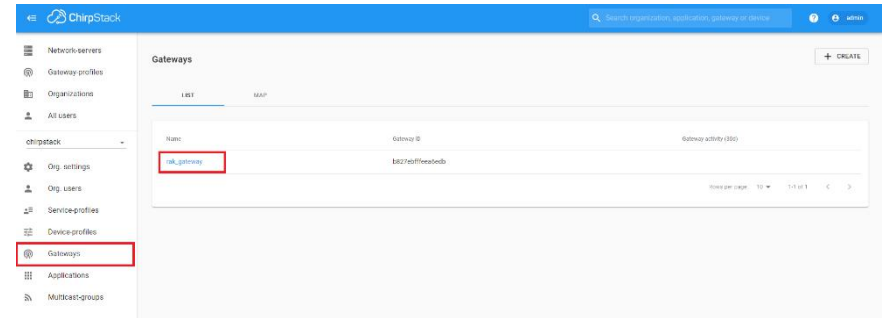

www.RAKwireless.com Copyright© Shenzhen Rakwireless Technology Co., Ltd.

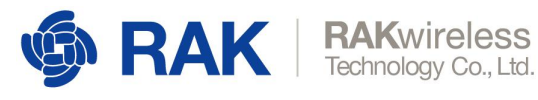

The "*Last seen*" status should show as a few seconds, meaning that the gateway is visible to the Built-in ChirpStack (LoRa Server).

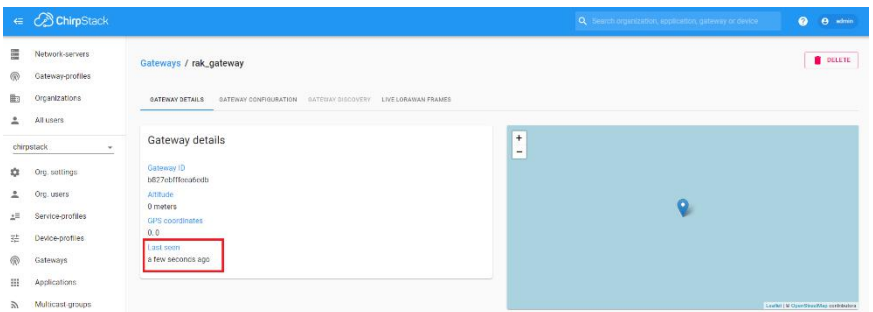

# <span id="page-21-0"></span>**7.2.Remote ChirpStack**

There are 2 easy ways (there are plenty more) to get a remote ChirpStack instance to work with your Gateway: use RAK's cloud testing ChirpStack or setup a remote ChirpStack instance by yourself (Cloud service hosted or your own Hardware).

If you want to use RAK's cloud testing ChirpStack, you can contact the RAKwireless team on the [forums](https://forum.rakwireless.com/) for support.

Deploying a remote instance by yourself is a little more complicated, however RAKwireless provides a [ChirpStack](https://www.rakwireless.com/en/download/LoRa/LoRa-Server-OS) image, that you can install on an X86 machine. Detailed instructions on how to deploy can be found [here.](http://docs.rakwireless.com/en/LoRa/LoRa-Server-OS/guide/Build_an_independent_ChirpStack_by_yourself.pdf)

**Note:** The image mentioned above is an entire operating system (Ubuntu OS) and installing it will erase all data on the drive you are using.

www.RAKwireless.com

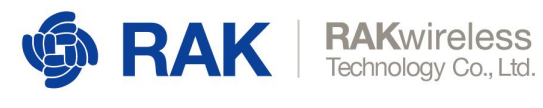

# <span id="page-22-0"></span>**8.Is there source code?**

RAKwireless Developer Gateway firmware is a fully open project. It can be downloaded from the GitHub [repository](https://github.com/RAKWireless/RAK7243-LTE-LoRaGateway-RPi-Raspbian-OS).

**Please contact us if you need technical support or want to know more about our products using the links below:**

*Support center:* <https://forum.rakwireless.com/>

*Email us***:** [info@rakwireless.com](mailto:info@rakwireless.com)

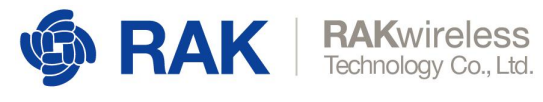

# <span id="page-23-0"></span>**9.Revision History**

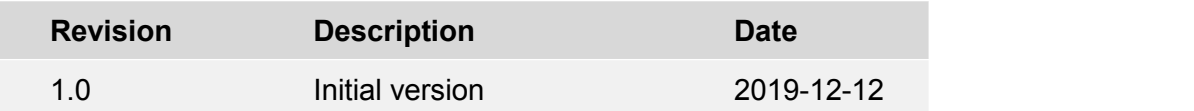

# <span id="page-23-1"></span>**10. Document Summary**

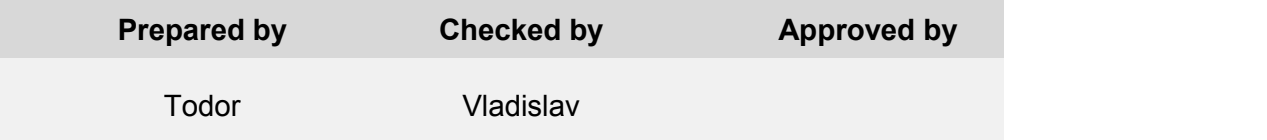

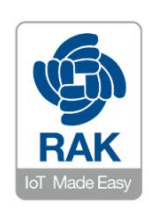

#### **About RAKwireless:**

RAKwireless is a pioneer in providing innovative and diverse Cellular and LoRaWAN connectivity solutions for both Edge and Gateway IoT devices. We believe that through easy to use and modular designs we can accelerate the time to market for various IoT Applications in order to optimize system deployment in both Developer and Commercial settings.

www.RAKwireless.com